# 第2章 Windows 7 操作系统

## 实训 2-1 Windows 7 的基本操作

### 一、实训目的

通过本次实验, 要求读者掌握以下内容:

- 1. 了解并熟悉 Windows 7 操作系统的界面。
- 2. 熟练掌握鼠标的使用方法。
- 3. 学会桌面、窗口、菜单等的基本操作。
- 4. 学会在 Windows 7 中启动应用程序和汉字输入法操作。

要求读者通过本次的上机实验, 结合对这些内容的初步认识, 在实际操作中逐步掌握以 上内容, 对于以后学习 Windows 7 操作和其他 Windows 系列操作系统的应用打下基础。

#### 二、实训内容

- 1. 练习鼠标的使用方法。
- 2. 操作 Windows 7 桌面及桌面上的各种对象。
- 3. 操作桌面图标、任务栏、"开始"菜单。
- 4. 在 Windows 7 中启动应用程序。
- 5. 操作窗口、对话框、菜单及快捷方式。

### 三、实训指导

1. 鼠标操作练习

(1) 单击左键(单击)。

- 选中一个对象: 用鼠标单击桌面上的一个图标, 观察图标背景颜色的变化: 再单击另 一图标,情况如何?
- 选中分散的多个对象: 先用鼠标选中桌面上的一个图标, 然后按住 Ctrl 键, 再用鼠 标单击另一个图标, 观察选择情况。请继续选中第三个、第四个图标。
- 选中连续的多个对象: 先用鼠标选中桌面上的一个图标, 然后按住 Shift 键, 再用鼠 标单击另一个离得较远的图标, 观察选择情况。请重复操作, 并调整选择区域。
- 打开与取消功能: 单击任务栏上的"开始"按钮, 再在展开的"开始"菜单以外的地 方单击一下鼠标左键, 观察会出现什么现象。用同样的方法操作输入法按钮和声音按 钮。

注意: 当选中了不想选的对象, 按住 Ctrl 键单击该对象即可取消该对象的选择。

(2)双击左键(双击)。

用鼠标左键双击桌面上的"计算机"图标, 出现了什么?找到窗口右上角标有"×"的 按钮,用左键单击一下,窗口关闭。

用同样的方法双击桌面上的其他图标, 注意观察双击后鼠标指针的变化以及双击结果。 (3) 单击右键 (右击)。

- 在桌面空白处单击鼠标右键,记住弹出的快捷菜单的内容:再在菜单外单击鼠标左键。
- 用鼠标右键单击桌面上的一个图标,观察弹出的快捷菜单与上一个菜单的内容有何不 同: 用鼠标左键单击菜单以外的地方。
- 右击任务栏, 观察菜单内容。
- 打开一个窗口, 右击窗口中的不同部位, 观察弹出的快捷菜单各自有何不同。 (4) 拖动。
- 左键拖动: 将鼠标指向桌面上的一个图标, 然后按住鼠标的左键不放, 移动鼠标到另 一个位置, 放开鼠标左键。观察图标的移动过程。请进行重复操作。
- 右键拖动: 将鼠标指向桌面上的一个图标, 然后按住鼠标的右键不放, 移动鼠标到另 一个位置, 放开鼠标右键。观察与左键拖动有什么不同。

注意: 在做本练习之前, 如果桌面图标采用自动排列 (可以通过桌面上空白处的右键快 键菜单中的"查看"级联菜单查看"自动排列"菜单项前是否有"√"符号), 则应该先取消 自动排列状态。

提示: 在 Windows 与应用软件的操作中, 右键单击起着重要作用, 通过右键单击特定对 象,与该对象操作相关的命令就会出现在"右键快捷菜单"中,极大地提高了操作效率。

2. 认识 Windows 7 的桌面

启动计算机, 并登录 Windows 7 操作系统, 待登录完成后, 出现在屏幕上的画面就是 Windows 7 的桌面。

注意观察桌面, 找到以下对象的位置并记住其标志:

- "计算机"图标。  $\bullet$
- $\bullet$ "回收站"图标。
- 任务栏的位置及形状。
- 任务栏上的"开始"按钮及其他按钮和标志。
- 3. 桌面上的基本操作练习

(1) 桌面的基本操作。

● 选定图标。

选定单个图标: 单击。

选定多个连续图标: 在桌面空白处单击拖出一个矩形框, 框中内容即被选中。

选定多个不连续图标: 按住 Ctrl 键, 单击要选中的对象。

● 排列图标。

在桌面空白处右击, 将鼠标指向快捷菜单中的"排序方式"项, 稍停片刻, 再在出现的 级联菜单中单击"名称"项,观察桌面上图标的排列有何变化。

用同样的方法选择另外几种排列, 观察桌面图标的排列变化。

● 对齐图标。

在桌面空白处右击, 将鼠标指向快捷菜单中的"查看"项, 稍停片刻, 查看级联菜单中 的"自动排列"项前是否有"√"符号,如果有,则单击此项;如果没有,则在菜单以外的地 方单击。

用鼠标将桌面上的图标随意拖动一个地方, 然后在桌面空白处右击, 再单击快捷菜单中

的"自动排列图标"项,观察桌面上图标的排列变化情况。

(2) 任务栏的基本操作。

Windows 7 的任务栏相比 WindowsXP 有了较大的变化, 新的任务栏更高, 占据了更多的 屏幕空间,同时新的任务栏结合了以往的"快速启动栏"和任务栏两种功能,可以在同一区域 中显示正在运行的程序按钮和程序的快捷方式。

移动任务栏: 如图 2-1 所示, 在没有选定"锁定任务栏"时, 将鼠标指向任务栏上的空  $\bullet$ 白处, 按住鼠标左键, 将鼠标拖向屏幕的右侧, 放开鼠标左键。观察任务栏位置的变化。 用同样的方法将任务栏移到屏幕的上方、左侧, 最后仍将任务栏移回到屏幕的下方。

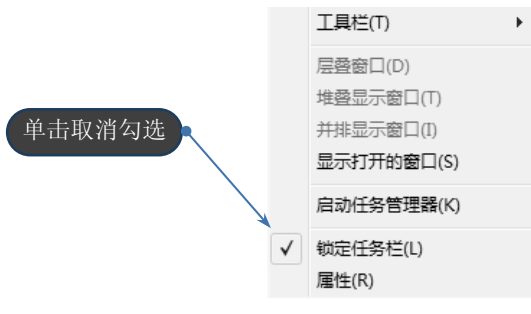

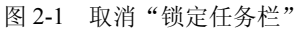

改变任务栏的宽度: 将鼠标指向任务栏的上沿, 微微调整鼠标位置, 当鼠标指针由单 箭头变成双箭头符号"1"时, 按住鼠标左键, 向上拖动适当距离, 放开鼠标左键。 观察任务栏宽度的变化状况。

用同样的方法向相反方向拖动鼠标, 使任务栏恢复原来的宽度。

隐藏任务栏: 在任务栏上的空白处右击, 选择"属性"命令, 在弹出的对话框的"任 务栏" 选项卡中选择 "自动隐藏任务栏" 选项,单击 "确定" 按钮,任务栏即可消失。 同样,取消选择"自动隐藏任务栏"选项的任务栏又变为可见。如图 2-2 所示。

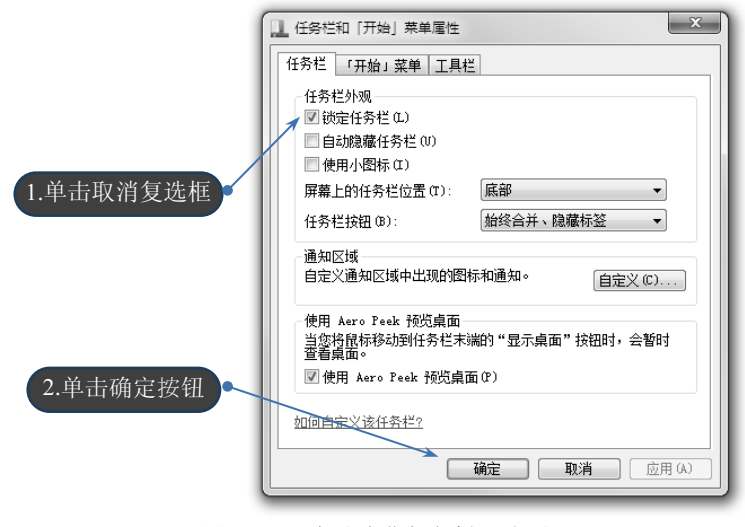

图 2-2 "自动隐藏任务栏"选项

设置任务栏通知区域的图标的显示状态。

- 12 计算机应用基础实训指导 (Windows 7+Office 2010)
	- 在 Windows 7 任务栏的右侧, 依然是系统的通知区域, 通知区域用于显示在后台运  $\bullet$ 行的程序和其他通知。在默认情况下,这里只显示几个系统图标,分别代表"操作中 心"、"电源选项"、网络连接及音量图标。其他的图标都会被隐藏起来,需要单击向 上的三角箭头才能看到,如图 2-3 所示。

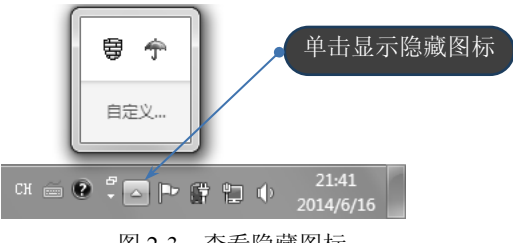

图 2-3 查看隐藏图标

用户可以根据实际情况决定是否显示通知区域图标。在图 2-3 所示的界面上单击"自定义" 链接,打开如图 2-4 所示的界面。

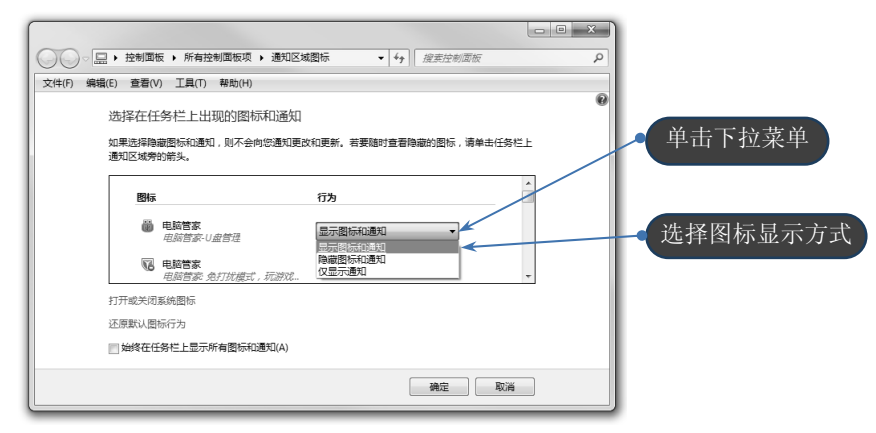

图 2-4 自定义图标界面

(3) "开始"菜单的基本操作。

- 使用鼠标完成"开始"菜单的打开和关闭。
- 使用 Ctrl+Esc 组合键来打开"开始"菜单。  $\bullet$
- 使用 Esc 键关闭"开始"菜单。
- 使用鼠标打开"开始"菜单中有"▶"符号的菜单项的子菜单。
- 使用"开始"菜单打开"画图"应用程序。
- 4. 窗口的基本操作练习

(1) 单窗口操作。

- 打开窗口: 双击"计算机"快捷方式, 打开"计算机"窗口, 如图 2-5 所示, 观察窗  $\bullet$ 口的基本外貌(当然也可以双击别的快捷方式,打开别的窗口),观察窗口的地址栏, 搜索栏, 工具栏的位置。
- 窗口的最小化: 将鼠标指向窗口标题栏右边的□按钮, 单击一下该按钮, 窗口消失。 再看任务栏上的标志有什么变化?

| □  粤 ▶ 计算机 ▶                                               |                                                                                                 |      | ▼ + 图案 计算机 |     |                                                                                                    | $\mathfrak{a}$ |
|------------------------------------------------------------|-------------------------------------------------------------------------------------------------|------|------------|-----|----------------------------------------------------------------------------------------------------|----------------|
| 文件(F) 编辑(E) 查看(V) 工具(T) 帮助(H)                              |                                                                                                 |      |            |     |                                                                                                    |                |
| 系统属性   卸载戒更改程序<br>组织 ▼                                     | 映射网络驱动器 打开控制面板                                                                                  |      |            |     | $\frac{1}{2}$ $\frac{1}{2}$ | 0              |
| ☆ 收藏夹                                                      | ×<br>名称                                                                                         | 类型   |            | 总大小 |                                                                                                    | 可用             |
| la 下载                                                      | ▲ 硬盘 (4)                                                                                        |      |            |     |                                                                                                    |                |
| ■ 点面                                                       | 些 Win7 (C:)                                                                                     | 本地磁盘 |            |     | 30.0 GB                                                                                                    |                |
| 1 最近访问的位置                                                  | ┌─』本地磁盘 (D:)                                                                                    | 本地磁盘 |            |     | 70.0 GB                                                                                                    |                |
|                                                            | ┌─』本地磁盘 (E:)                                                                                    | 本地磁盘 |            |     | 70.0 GB                                                                                                    |                |
| 国库                                                         | <b>□ 本地磁盘 (F:)</b>                                                                              | 本地磁盘 |            |     | 62.8 GB                                                                                                    |                |
| 日 暴风影视库                                                    | ▲ 有可移动存储的设备(1)                                                                                  |      |            |     |                                                                                                    |                |
| 图 视频                                                       | <b>4 DVD RW 驱动器 (G:)</b> CD 驱动器                                                                 |      |            |     |                                                                                                    |                |
| 国图片                                                        | ▲ 其他(1)                                                                                         |      |            |     |                                                                                                    |                |
| 图 文档                                                       | ■ 暴风影视库 系统文件夹                                                                                   |      |            |     |                                                                                                    |                |
| □ 迅雷下载                                                     |                                                                                                 |      |            |     |                                                                                                    |                |
| 사용 (                                                       |                                                                                                 |      |            |     |                                                                                                    |                |
| i <sup>3</sup> 计算机                                         |                                                                                                 |      |            |     |                                                                                                    |                |
| 盘 Win7 (C:)                                                | $\mathbf{w} = \begin{bmatrix} \mathbf{v} & \mathbf{v} \\ \mathbf{v} & \mathbf{v} \end{bmatrix}$ |      |            |     |                                                                                                    | Þ              |
| LQ 工作组: WORKGROUP 内存: 2.00 GB<br>处理器: Pentium(R) Dual-Core |                                                                                                 |      |            |     |                                                                                                    |                |

图 2-5 "计算机"窗口

● 窗口的最大化和还原: 观察窗口上方标题栏的右侧, 用鼠标指向三个按钮中间的那个 按钮, 观察上面的图形标志并记住其功能。然后单击此按钮, 观察窗口和该按钮的变 化。分清什么是还原窗口,什么是最大化窗口。

单击标题栏左边的标题窗口, 用菜单进行窗口的最大化和还原操作。

● 改变还原窗口的大小: 先将窗口设置为还原窗口, 再将鼠标移到窗口的任意一个边界 上,稍稍调整鼠标位置,使鼠标指针变成双箭头"艹";这时按住鼠标左键,移动鼠 标,然后放开鼠标左键。观察窗口尺寸的改变。

将鼠标移到窗口四角的任意一角进行同样的操作,观察操作效果。

移动还原窗口的位置: 在还原窗口状态下, 将鼠标指向标题栏的空白处, 按住鼠标左 键移动鼠标, 放开左键, 观察窗口的移动。

再将鼠标指向窗口中的其他位置, 进行同样的操作, 窗口是否移动?

(2) 多窗口操作。

打开多个窗口: 将原来打开的窗口最小化, 再双击桌面上的另一个图标, 观察任务栏 上的窗口标志。用相同的方法还可打开更多的窗口。从"开始"菜单中选择某个执行 项目, 也可打开窗口。

打开多个窗口后, 注意观察任务栏上每个窗口的标志。

- 窗口间的切换:分别单击任务栏上不同窗口的按钮,观察屏幕上展开窗口的变化。将 各个窗口都设置成大小适中的还原窗口, 移动各窗口让它们重叠排列, 观察各窗口的 标题栏颜色有何不同? 单击靠后的窗口会出现什么情况?
- 排列窗口: 打开多个窗口后, 将鼠标移动到任务栏的空白区域并右击, 在弹出的快捷 菜单中依次选择"层叠窗口"、"堆叠显示窗口"、"并排显示窗口"菜单项,观察各种 排列效果。

在选择了某种平铺效果后,再次打开该快捷菜单,选择"撤销平铺"命令,可以返回到 上一次的窗口排列情况。

5. 窗口视图的设置

在打开一个窗口的时候,可以观察到窗口的上方有一栏文字菜单,打开不同的菜单项可 以选择不同的菜单命令。但是, 对于一些常用的命令或工具, 如果每次使用都去启动菜单, 使 14 计算机应用基础实训指导 (Windows 7+Office 2010)

用起来就不太方便。

在 Windows 7 的各窗口中, 为了用户使用方便, 都设置了一个"查看"菜单, 用户可以 根据自己的需要, 利用这个"杳看"菜单, 将一些常用的命令或工具直接搬移到窗口上, 使用 时单击相应的按钮就能实现其功能。

这里以"计算机"窗口为例,练习窗口视图的设置。

- 双击桌面上"计算机"图标,打开"计算机"窗口,仔细观察窗口的各个部分。
- 单击窗口上方的"杳看"菜单,仔细观察菜单的各项内容以及每项前面和后面是否带  $\bullet$ 有标志符号,不同的标志符号各代表什么含义?
- 将所有前面带"√"的项目(包括下级菜单中的项目)都单击一下,观察窗口有什么  $\bullet$ 变化?再将所有能带"√"的项目都单击一下,让其都带上"√",窗口又有什么变化?
- 对其他项目讲行洗择, 观察窗口及窗口中的内容有什么变化。

#### 6. 对话框的操作

对话框在 Windows 7 的应用程序中大量地用于系统设置、获得和交换信息等操作。

例如, 双击打开"计算机", 选择"工具"下面的"文件夹选项", 打开"文件夹选项" 的对话框,如图 2-6 所示。

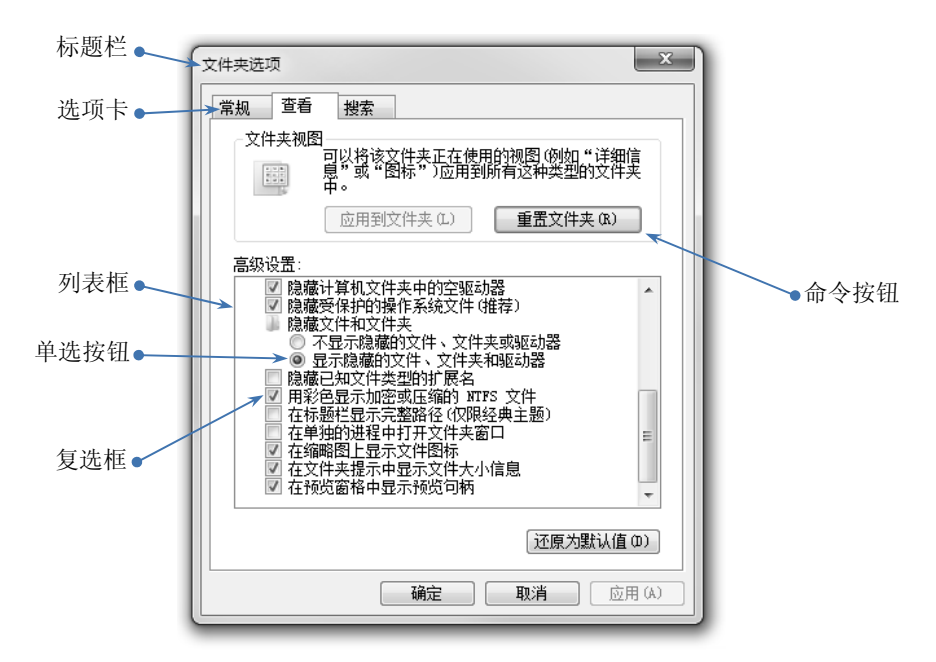

图 2-6 "文件洗项"对话框

(1) 标题栏: 用鼠标拖到标题栏可以移动对话框, 单击 & 按钮可以关闭对话框。

(2) 选项卡: 选项卡代表对话框的各种功能。单击标签, 可在多个选项卡之间进行切换。

(3) 列表框: 单击列表框中的某个选项, 该选项即被选中。当选择项不能一次全部显示 在列表框中时,可用滚动条进行快速查看。

(4) 复选框: 复选框列出的一个或多个任选项中, 可以单击选择一个或多个任选项。复 选框被选中后, 在框中会出现"√", 单击一个被选中的复选框, 该选项将被取消选中。

(5) 单选按钥: 单选按钥为圆形, 单击一组选项中的一个, 被选中的按钮上出现一个黑

点,该组选项中只能有一个被选择。

(6) 命令按钮: 单击带文字的矩形命令按钮, 该命令即被执行。

对话框和窗口一样可以被移动、关闭: 但对话框没有应用控制菜单图标、"最大化"按钮、 "最小化"按钮: 窗口的大小是可以调整的, 而对话框的大小不可以调整。

7. 应用程序打开练习

(1) 启动应用程序。

单击"开始"菜单,在弹出的菜单中依次单击"所有程序"→"附件"→"记事本"命 令, 启动"记事本"应用程序。如图 2-7 所示。

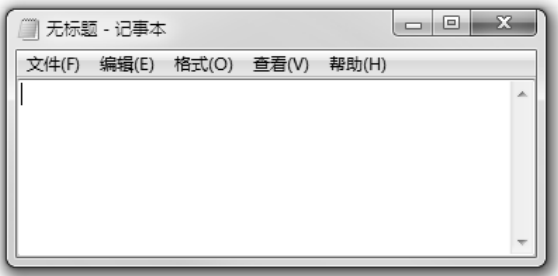

图 2-7 "记事本"应用程序

(2) 在"记事本"应用程序中使用中文输入法。

在启动"记事本"应用程序后,进行以下操作练习:

- 用 Ctrl+空格键进行中英文切换练习。
- 用 Ctrl+Shift 键讲行中文输入法切换练习。
- 用 Shift+空格键进行全角/半角的切换练习, 并分别输入几个英文字母、数字和标点 符号。
- 输入中文标点符号: 句号、逗号、冒号、问号、感叹号、双引号、单引号、括号、书 名号、省略号、破折号、顿号、人民币符号。
- 使用软键盘输入数字、单位符号。
- 选用一种输入法输入一些汉字。

(3) 关闭应用程序。

要关闭"记事本"程序,可用鼠标单击"文件"菜单,选择"退出"命令即可;或者单 击窗口右上角的"关闭"按钮。

在退出"记事本"程序时,会出现提示退出的对话框,单击"否"按钮,则退出记事本 程序; 如果要保存文件, 可单击"是"按钮保存在相应位置; 如果单击"取消"按钮, 则退出 "记事本"的操作取消, 返回到"记事本"应用程序。

8. 创建快捷方式

快捷方式为启动程序提供了快速简单的操作方法, 通过双击快捷方式图标, 可以达到快 速启动应用程序的目的。原则上可以为任何一个对象(程序、文档、文件夹、控制面板、打印 机或磁盘等)等建立快捷方式,打开快捷方式就意味着打开了相应的对象。快捷方式的位置可 以创建在桌面或者文件夹下。

这里以"桌面快捷方式"创建为例,练习桌面快捷方式的创建。

(1) 在桌面的空白位置右击, 在出现的快捷菜单中单击"新建"→"快捷方式"命令, 会弹出如图 2-8 所示的"创建快捷方式"对话框和产生一个未命名的快捷方式, 在该对话框的 文本框中输入要创建快捷方式的命令的目录路径,或通过单击"浏览"按钮选择所要创建快捷 方式的文件。然后单击"下一步"按钮,再单击"完成"按钮,快捷方式就创建成功了。

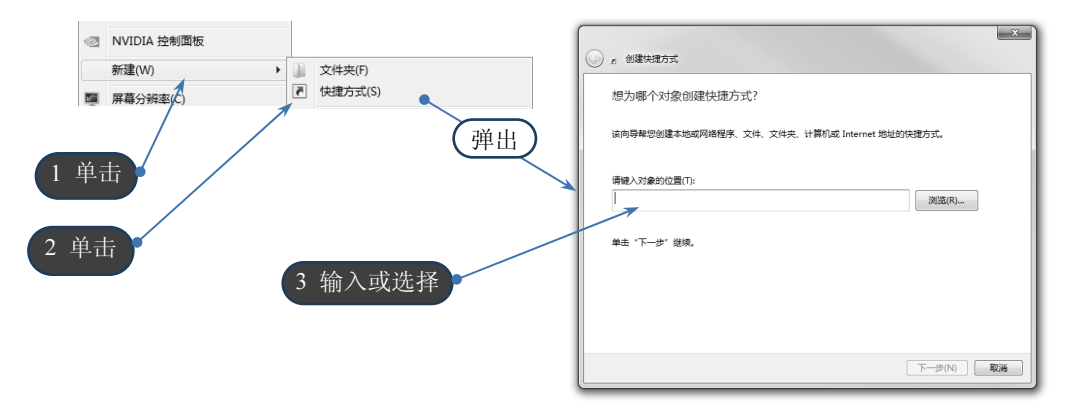

图 2-8 创建快捷方式

(2) 右击任一文件图标, 在弹出的快捷菜单中选择"发送到"→"桌面快捷方式"命令, 桌面上就创建了所选文件的快捷方式图标。

提示:快捷方式本身并不是程序,它只是指向程序文件的一种连接(扩展名为.Ink 的文件), 因此删除了一个程序的快捷方式并不影响该程序的启动,只是使启动程序的操作变得复杂而已。

### 四、思考提高

1. 鼠标有哪几种操作?

2. 能对哪些对象创建快捷方式?有几种创建快捷方式的方法?删除快捷方式会产生什么 后果?

3. Windows 7 操作系统被称为多用户多任务操作系统, 其含义是什么?

4. 简述 Windows 7 的窗口与对话框的区别。

## 五、考核方法

根据学生操作的熟练情况, 按以下比例打分:

- 1. 鼠标的使用 30分。
- 2. 桌面图标、任务栏和"开始"菜单的操作30分。
- 3. 操作窗口、对话框、菜单操作30分。
- 4. 其他操作 10分。

## 实训 2-2 Windows 7 的文件管理

### 一、实训目的

通过本次实验, 要求读者学会以下操作内容: 1. 文件和文件夹的基本操作。

- 2. 学会不同类型的文件。
- 3. 文件和文件夹的查找操作。

## 二、实训内容

- 1. 选择连续和非连续对象。
- 2. 新建、移动、复制、发送、删除、重命名文件或文件夹。
- 3. 打开程序和文档。
- 4. 查找文件与文件夹。

## 三、实训指导

#### 1. 文件与文件夹的创建

使用文件夹的目的是用户可以将数目众多的文件按照逻辑进行分类,将不同类型或作用 的文件放在不同的文件夹中, 以便于文件管理。Windows 中的文件夹可以建立在桌面上、磁 盘的根目录下以及其他的文件夹中。为保证系统的安全和用户使用的方便,用户的文件夹通常 不建立在包含有系统文件的文件夹内,也不要建立在其他应用程序的文件夹中。

由于在计算机中, 对文件系统的结构可以一目了然, 因此可以很方便地将文件夹建立在 自己所需要的位置。计算机中新建文件夹的操作可以通过窗口菜单来实现, 也可以使用右击鼠 标弹出的快捷菜单来实现。双击鼠标打开"计算机"→"本地磁盘(D)",通过单击"文件" → "新建"→ "文件夹"命令, 新建文件夹。

操作方法如图 2-9 所示。

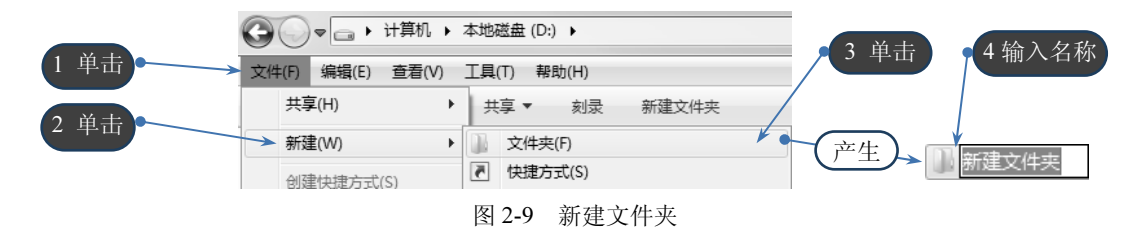

在出现的文件夹图标下有一文字框,蓝色背景下有"新建文件夹"字样,这时不要单击 鼠标, 直接给新文件夹输入一个名字, 命名为"文件练习"。

输入名字后, 单击任意一个地方, 则文件夹建立完毕。

双击新建的文件夹, 右边窗口中是空白, 表示该文件夹中没有保存任何内容。

打开窗口上方的"文件"菜单,在新建的文件夹中再建两个文件夹,分别命名为"图片" 和"文档"。

在"文件练习"里通过鼠标右键单击空白处新建命名为"1.bmp"的图片文件和"2.txt" 的记事本文件。

操作方法如图 2-10 所示。

2. 文件和文件夹的基本操作

文件和文件夹在 Windows 系统中都是一种基本对象,可以对它们进行各种不同的操作。

(1) 选中文件和文件夹。

与选中桌面上的对象方法一样,可以单选一个,也可以选择多个。回顾一下桌面上的操

18 计算机应用基础实训指导 (Windows 7+Office 2010)

作, 在右边窗口中练习文件和文件夹的选中。

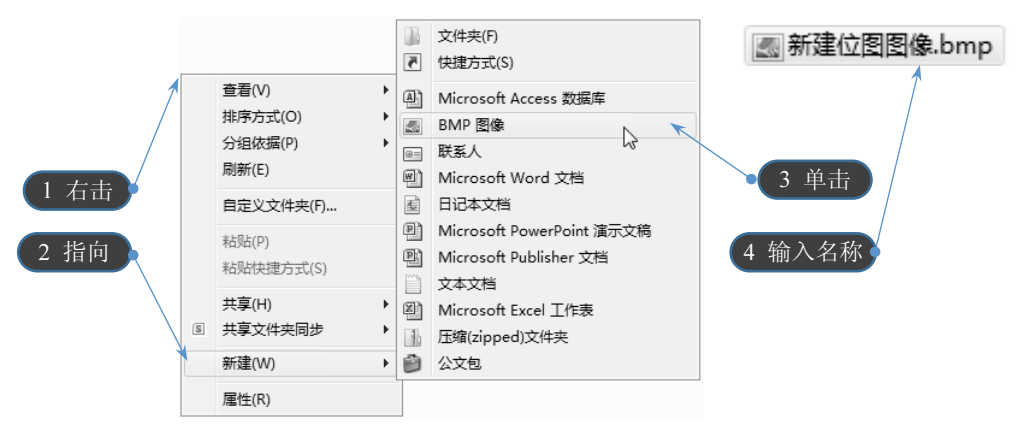

图 2-10 新建文件

(2) 文件和文件夹的打开。

在右边窗口中双击任意一个文件夹, 将文件夹打开。如果某个文件是应用程序文件, 则 双击其图标后将运行该程序。

(3) 文件和文件夹的移动。

● 剪切方式。

将"文件练习"文件夹下的文件"1.bmp"移动到"图片"文件夹中,将"2.txt"移动到 "文本"文件夹中。

1) 打开"文件练习"文件夹,选中自己的文件。

2) 右击自己的文件, 在弹出的快捷菜单中选择"剪切"项。

3) 打开对应的文件夹。

4) 在右边窗口空白处右击, 再在弹出的快捷菜单中选择"粘贴"项。

检查"文件练习"文件夹的根目录里,此时已经没有刚才的文件了。文件已转移到对应 的文件夹下。

用同样的方法可以将一个或多个文件和文件夹转移到不同的位置。

 $\bullet$ 拖动方式。

用拖动方式同样可以实现文件和文件夹的转移。练习用拖动方式将刚才的文件转移到对 应的文件夹中。

1) 打开"文件练习"文件夹。

2) 将"1.bmp"和"2.txt"分别用鼠标拖动到"图片"和"文档"文件夹中。

(4) 文件和文件夹的复制。

将"文件练习"文件夹复制到桌面上。

首先回到 D 盘根目录下, 选中"文件练习"文件夹, 右击鼠标, 选中"复制"命令, 回 到桌面上, 在桌面空白地方右击鼠标, 选择"粘贴"命令。

(5) 文件和文件夹的删除。

将桌面上的"文件练习"进行删除操作。

1) 洗中要删除的对象。

2) 右击选中的对象, 在弹出的快捷菜单中选"删除"项。

3) 在出现的对话框中单击"是"按钮, 则选中的对象将被放到"回收站"中。

当一个对象被放进"回收站"后, 它并没有真正被删除, 只是从原来的位置移到了另一 个位置。如果认为某个对象不应该删除,可以将其从"回收站"中还原: 若要彻底删除,则将 "回收站"彻底清空。下面请进行以下操作:

1) 在桌面上双击"回收站"图标, 打开"回收站"。

2) 选中其中的一个对象, 打开"文件"菜单, 选择"还原"项, 将此对象还原到原来的 位置上去(请检查是否回到原来位置)。

3) 打开"文件"菜单, 洗择"清空回收站"项, 将其余对象全部删除。

(6) 查找文件或文件夹。

查找 C 盘上的所有图片文件(扩展名为 jpg)。

可以打开"计算机"→打开"C 盘"命令, 在搜索框内输入搜索内容, 观察地址栏进度显 示,如图 2-11 所示。

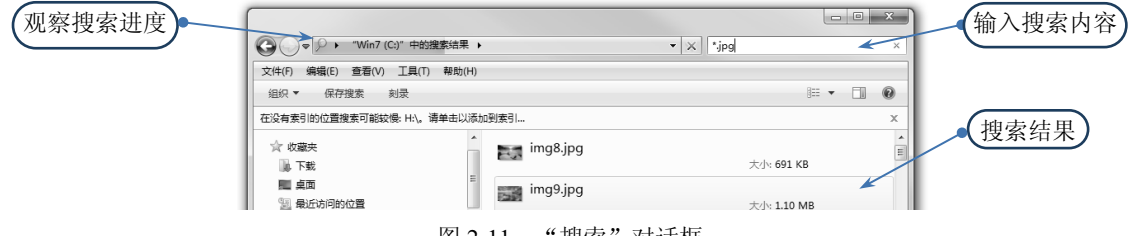

图 2-11 "搜索"对话框

选择任意 5 个图片文件, 将其复制到 D 盘"文件练习"→"图片"文件夹中。

(7) 创建快捷方式。

回到 D 盘根目录下,选中"文件练习"文件夹,单击鼠标右键,选中发送到"桌面快捷 方式",回到桌面上,双击打开快捷方式,观察能否访问该文件夹?

操作如图 2-12 所示。

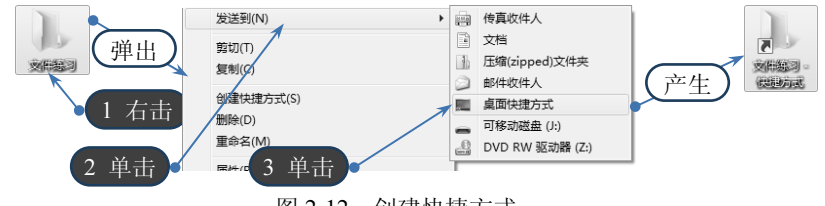

图 2-12 创建快捷方式

(8) 设置文件夹属性。

回到 D 盘根目录下, 选中"文件练习"文件夹, 单击鼠标右键, 选择属性, 将文件夹设 置为"隐藏"。使用刷新命令后, 观察文件夹的变化。

操作如图 2-13 所示。

如何查看隐藏的文件?打开"计算机",单击"工具"→"文件夹选项",选择"查看" 选项卡, 滑动滚动条, 选择"显示隐藏的文件、文件夹和驱动器"命令, 再回到 D 盘, 杳看 "文件练习"文件夹是否在其中。

操作如图 2-14 所示。

#### 计算机应用基础实训指导(Windows 7+Office 2010)

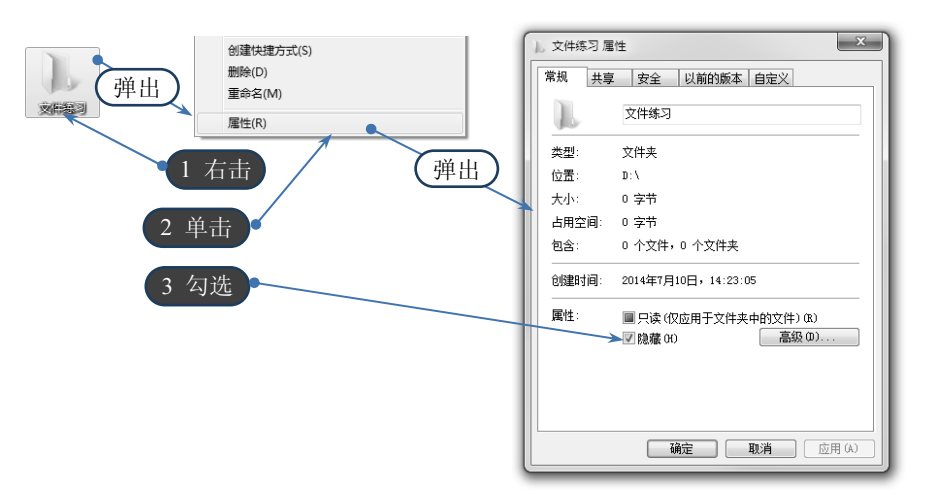

图 2-13 设置"隐藏"属性

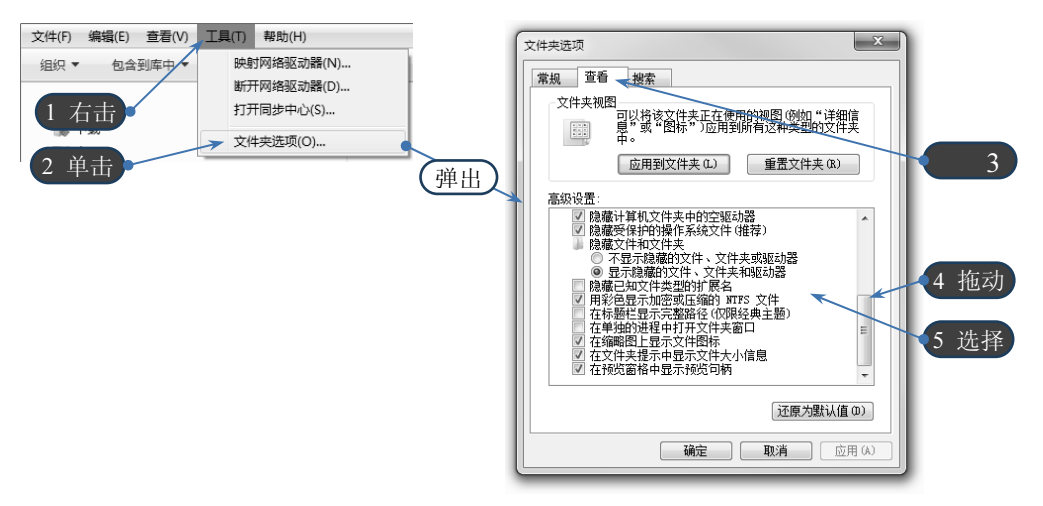

图 2-14 查看隐藏文件

如何将隐藏的文件显示出来? 选中"文件练习"文件夹, 单击鼠标右键, 选择属性, 将 "隐藏"的复选框去掉,则文件不再隐藏。

## 四、思考提高

- 1. 想一想如何设置共享文件?
- 2. 简述回收站及剪贴板的作用。

## 五、考核方法

本实训是关于文件及文件夹的基本操作, 实验教师根据学生操作的具体情况打分。

## 实训 2-3 Windows 7 常用附件与功能设置

#### 一、实训目的

通过本次实验, 要求读者学会以下内容:

 $20<sup>-1</sup>$ 

- 1. 控制面板的打开与使用。
- 2. "画图"应用程序的使用。
- 3. 操作系统的系统设置。

#### 二、实训内容

- 1. 操作控制面板。
- 2. 设置系统显示属性。
- 3. 设置系统的日期与时间。
- 4. 添加/删除程序。
- 5. 添加新硬件。
- 6. 浏览系统信息及设备管理。
- 7. 使用"画图"应用程序。

## 三、实训指导

1. 打开控制面板

单击"开始"按钮,然后选择"控制面板"命令,出现如图 2-15 所示的"控制面板" 窗口。

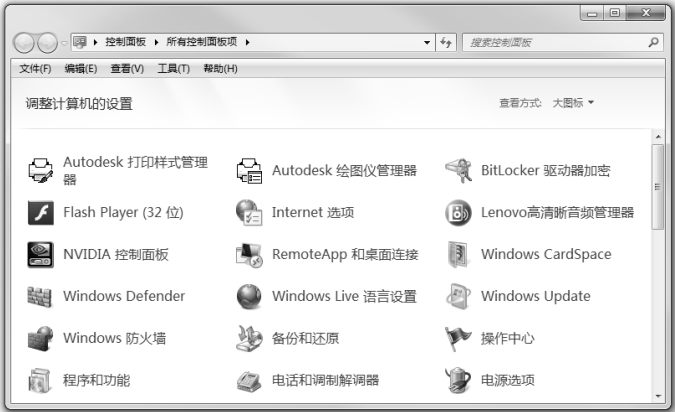

图 2-15 "控制面板"窗口

- 2. 个性化设置
- (1) 更改屏幕分辨率。

在桌面上的空白处右击, 选择"屏幕分辨率"命令, 弹出"屏幕分辨率"窗口, 如图 2-16 所示, 向上或向下拖动"屏幕分辨率"滑块, 调整像素, 单击"确定"按钮。

(2) 个性化设置。

在桌面上的空白处右击, 选择"个性化"命令, 弹出"个性化"窗口, 可以分别设置"主 题"、"桌面背景"、"窗口颜色"、"声音"以及设置"屏幕保护程序"。如图 2-17 所示。

3. 设置日期和时间

单击"控制面板"→"日期和时间"命令,或单击任务栏提示区的日期/时间指示器,选 择"更改日期和时间设置"都会出现如图 2-18 所示的"日期和时间 属性"对话框。

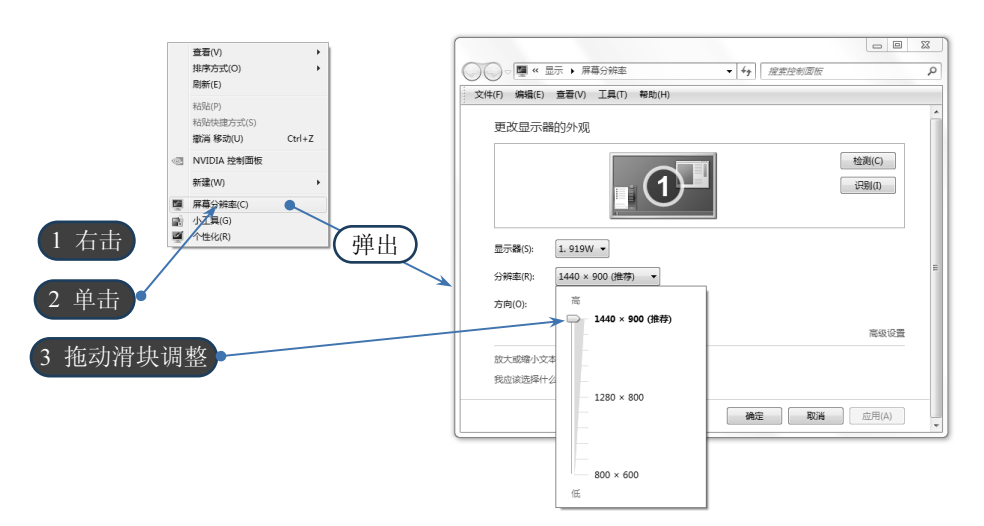

图 2-16 调整屏幕分辨率

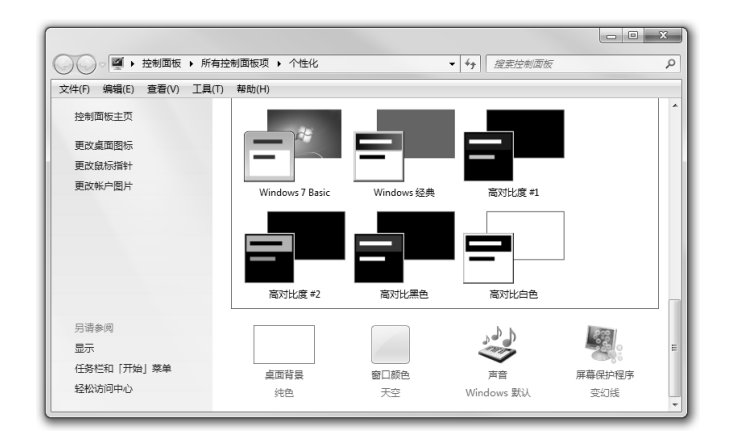

图 2-17 "个性化设置"窗口

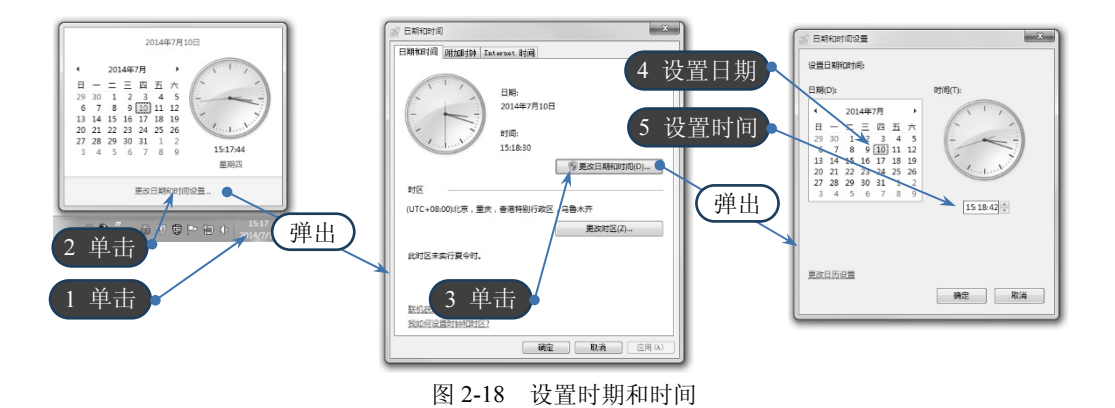

- (1) 日期。
- 在对话框的左边是"日期"分组框,在此框中设置日期。

(2) 时间。

时间分为时、分、秒 3 个域, 用户一次只能修改其中的一个。例如要修改小时, 可用的

 $22$ 

方法是单击其中的小时域,再单击右边的微调按钮改变时间。可以看到在对话框的演示区域中, 时钟的时针在转动,与平时调整闹钟时间的情况类似。用户也可以直接输入当前的小时数。

4. 程序和功能

使用控制面板中的"程序和功能"按钮,可以更改、卸载或修复。单击"开始"→"控 制面板"命令,双击"程序和功能"图标,出现如图 2-19 所示的"程序和功能"对话框。

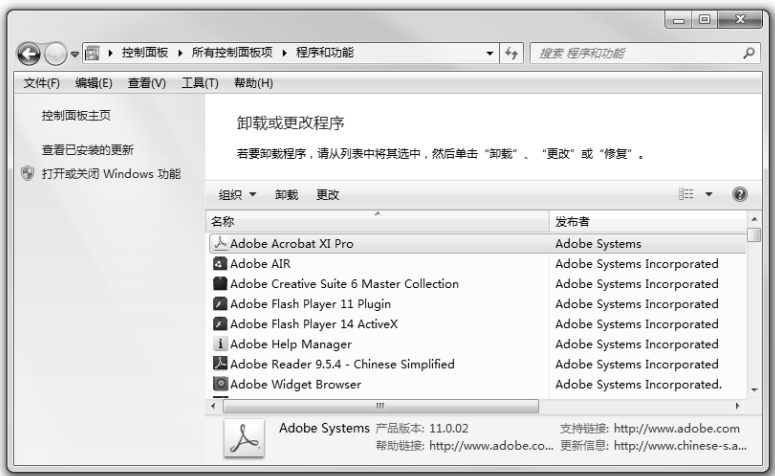

图 2-19 "程序和功能"窗口

更改或删除中文版 Windows 7 中的程序的步骤是: 在图 2-19 所示的"程序和功能"窗口 中使"更改或删除"按钮被激活, 单击"更改/删除"按钮, 然后按照所要删除的程序的提示 进行, 就可以将程序彻底地更改或删除。

5. 添加新硬件

首先要将新硬件安装到计算机中。对于即插即用设备,可以通过 Windows 7 的硬件安装 向导,依据提示逐步进行安装。

6. 浏览系统信息

右击"计算机",选择"属性"命令,将出现如图 2-20 所示的"系统属性"窗口。显示计 算机所使用的操作系统版本、注册用户和中央处理器以及内存信息:单击左侧的"设置管理器" 项, 显示与使用的计算机相连的所有硬件设备信息(如图 2-21 所示)。

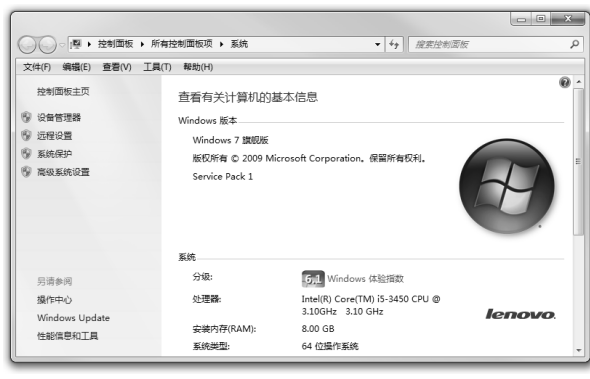

图 2-20 "系统属性"对话框

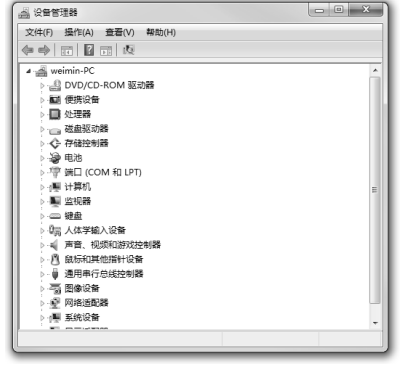

图 2-21 "设备管理器"窗口

#### 7. 运行和设置 Windows "画图"程序

画图的过程就是设置页面(画布),然后在调色板中选取颜色,使用适当的工具在画布上 绘画。单击"开始"→"所有程序"→"附件"→"画图"命令,出现如图 2-22 所示的画图 窗口。窗口的左端是工具箱, 在此工具箱中选择绘画工具: 窗口的下部是调色板, 在此可选择 适当的前景和背景颜色;中间的工作窗口称为画布。

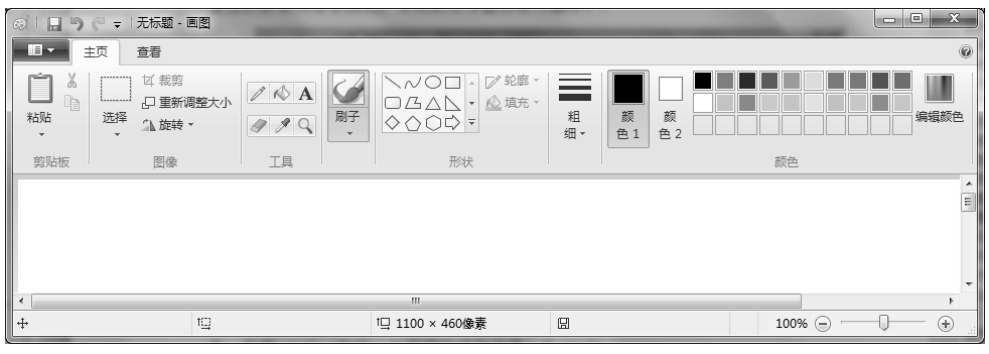

图 2-22 "画图"程序

## 四、思考提高

1. 将主题设置为"人物",屏幕保护为"变幻线"。

- 2. 将习惯右手操作鼠标的设置更改为"左手"操作方式, 使鼠标右键用于主要操作。
- 3. 尝试在分类视图下的控制面板中打开"系统属性"对话框,并查看系统信息。
- 4. 为 Windows 7 添加"索引服务"组件。

## 五、考核方法

本实验根据学生具体的操作情况打分,其中实训内容的1~6都为操作系统基本设置及操 作, 每题10分, 内容7为画图软件的应用, 为40分。